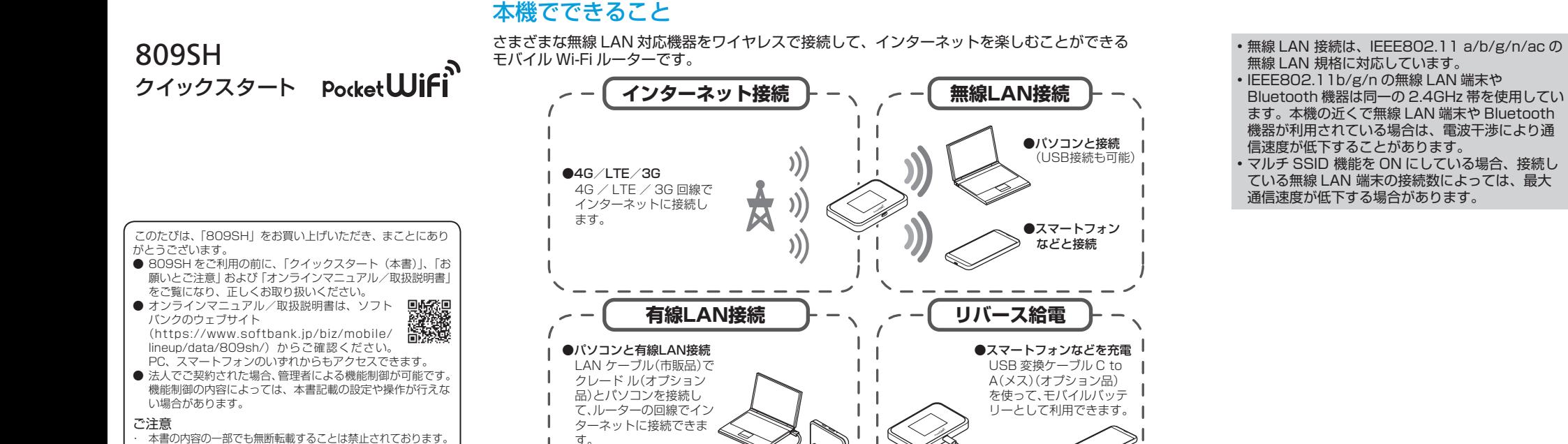

ソフトバンクから貸与されている IC カードのこと を SIMカードといい、お客様の電話番号などの情 報が記録されています。本機を使用するためには SIMカードを取り付けてください。SIMカードの こ……。<br>お取り扱いについては、下記のソフトバンクのウェ 。ブサイトをご参照ください

https://www.softbank.jp/mobile/support/ [/usim/protect](https://www.softbank.jp/mobile/support/protect/usim/)

● 必ず電源を切った状態で行ってください。

#### **■ ディスプレイを上にして、SIMカードトレイ** 取り出し用の穴に、SIM取り出しツールの先 を差し込む

- ●SIMカードトレイが飛び出すまで、しっかりと 。まっすぐ差し込んでください
- ●ディスプレイを上にして、SIMカードトレイを引 き出してください。ディスプレイを下にしたり、 本機を立てた状態で SIMカードトレイを引き出す と、SIMカードが SIMカードトレイから外れ、紛 。失する可能性があります
- ●SIMカードトレイを取り外す際に、SIMカードト レイを強く引き出したり、斜めに引き出したりす ると、破損の原因となります。ゆっくりと水平に 。SIMカードトレイを引き抜いてください

# $\overline{\textcircled{\circ}}$ o<br>SEL

各部の名称と機能

 $0$ ディスプレイ 2 電源キー

### SIMカードを取り付ける

#### 8 SIMカード挿入口に、SIMカードトレイを差 し込む

- SIMカードトレイを裏表逆に挿入しないでください。
- SIMカードトレイを矢印の方向へ奥までゆっくり 。と水平に差し込みます
- ●SIMカードトレイを差し込む際は、○部分をしっ かりと押して、本機と SIMカードトレイにすき間 。がないことを確認してください

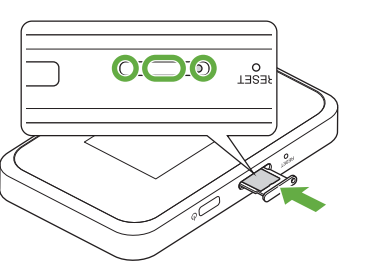

- 電池残量が少なくなっていると、電源が入らな いことがあります。
- 充電しても電源が入らない場合は、ソフトバン 。クショップへご相談ください
- USB3.0ケーブル A to C(SHDHE1) **でパソコンに接続して)オプション品( 充電する**

### **■ AC アダプタ (AC20-TCPD) (別売) で充電する**

AC アダプタ (別売) の USB Type-C プラグを本 機の USB Type-C 接続端子に、電源プラグをコ 。ンセントに差し込みます

本機の充電には、本機に対応している USB ケー ブル (オプション品)、または AC アダプタ (別売)

- 。以外はご使用にならないでください 市機に対応している充電用機器(別売)については、
- ソフトバンクのウェブサイト
- (https://www.softbank.jp/mobile/ products/)にてご確認ください。
- •USB ケーブル(オプション品)および AC アダプ
- 夕(別売)の取扱説明書も参照してください。
- 警告画面が表示されたら内容を確認し、「OK」をタップします。 。ホーム画面が表示されます
- 電源が入るとネットワークを検索し、インターネッ 。トに接続されます

ディスプレイを上に

#### 2 SIMカードを SIMカードトレイに取り付ける

- SIMカードを SIMカードトレイに取り付ける際 いよ、向きにご注意ください。切り欠きの向きを合 わせ、IC (金属) 部分が下になるよう取り付けて 。ください
- SIMカードは SIMカードトレイから浮かないよう に取り付けてください。乗り上がった状態のまま 本機に差し込むと、破損の原因となります。

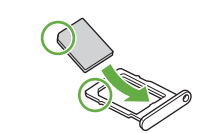

### 充電する

お買い上げ時、本機は十分に充電されていません。 本機を初めて使うときは、必ず十分に充電してか らご利用ください。

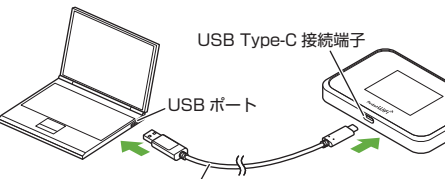

USB3.0 $/$ ケーブル A to C

USB3.0 ケーブル A to C の USB Type-C プラグを本 機の USB Type-C 接続端子に、 USB3.0 Standard-A プラグをパソコンの USB ポートに接続します。

● 各種機能の設定や本機の情報の確認画面で←を タップすると前の画面へ、←をタップするとホー 。ム画面に戻ります

• タッチメニューアイコンについて詳しくは、オンラ インマニュアル/取扱説明書を参照してください。

# SSID とパスワード (セキュリティ キー)について

本機の SSID とパスワード (セキュリティキー: WPA キーまたは WEP キー) は、ホーム画面から 確認することができます。

● ホーム画面で「接続ガイド」→「手動接続」→ 「SSID A」または「SSID B」をタップする SSID とパスワード (セキュリティキー) が表示され ます。  $\leftarrow$ SSID-A ₳

XXXXXXXXX

パスワード XXXXXXXXXX

セキュリティ(暗号化方式) WPA2-PSK (AES)

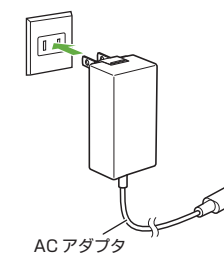

・ 本書の内容は将来、予告無しに変更することがございます。<br>・ 本書の内容については万全を期しておりますが、万一ご不審 - コッパコー・・・。。。<br>な点や記載漏れなどお気づきの点がございましたら、お問い 。合わせ先までご連絡ください

#### **ロック画面について**

ロック画面が表示されているときは、ディスプレイ を上にスライドするとロックが解除され、ホーム画 面が表示されます。

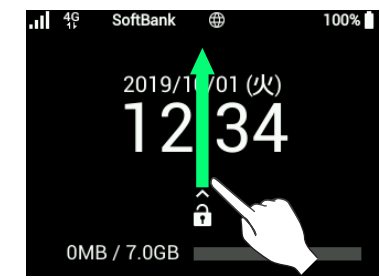

#### ■ 電源を切る

- 1 電源キーを長押しする
- 2 「電源をオフ」

### ホーム画面について

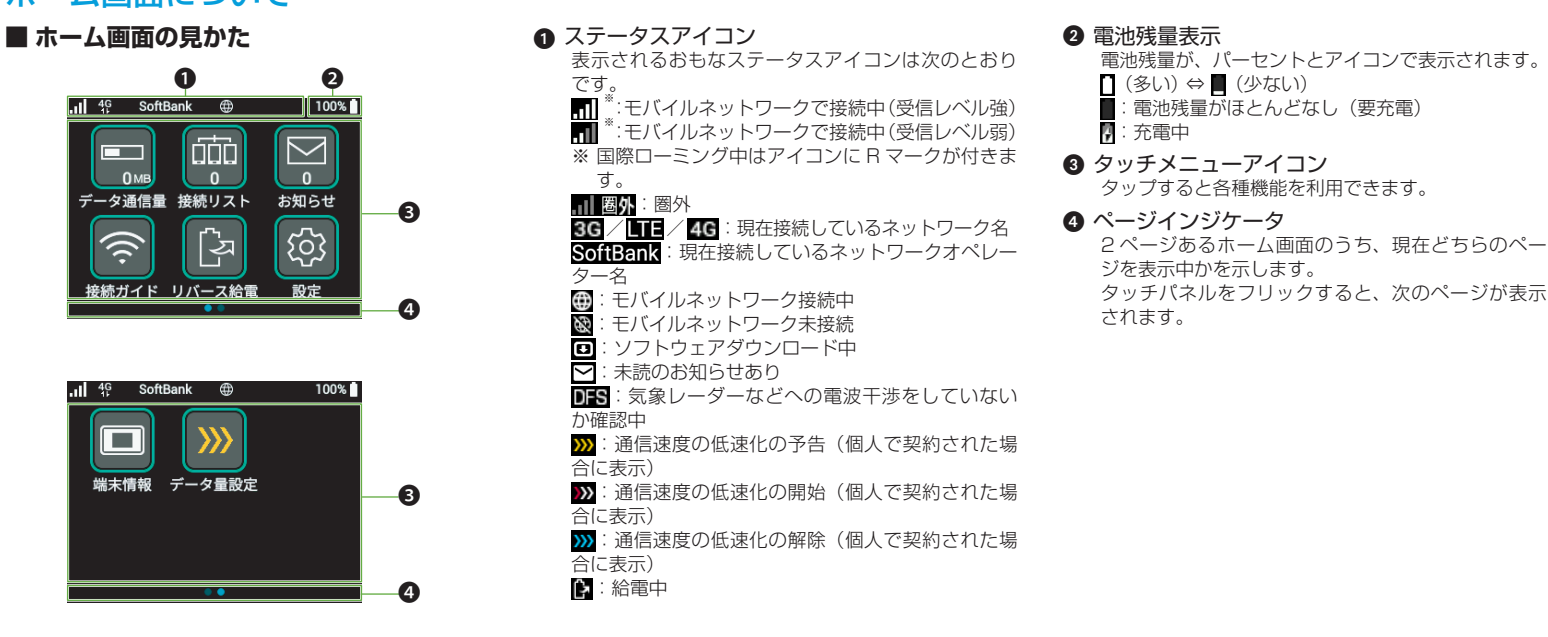

### ■ タッチメニューアイコンについて

アイコンをタップして、各種機能の設定や本機の 情報の確認ができます

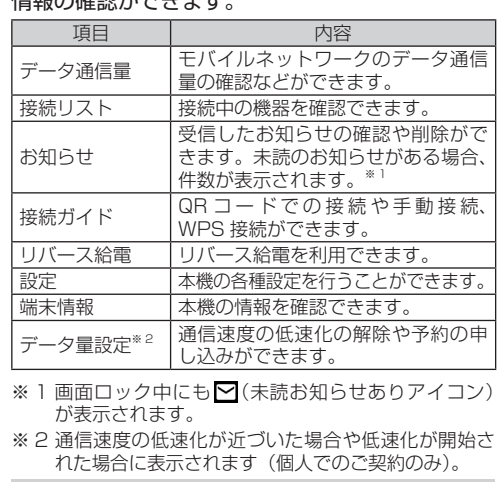

。ることもできます

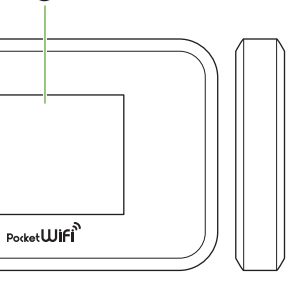

- ディスプレイの消灯/点灯の操作ができます。 長押しすると、電源の入/切ができます。
- 先端が細いもので長押しして、本機をお買い上げ時の
- · Web UI からもリヤットできます。詳しくはオンラ インマニュアル/取扱説明書を参照してください。

#### **お問い合わせ先**

お困りのときや、ご不明な点などございましたら、お気軽に下記<br>お問い合わせ窓口までご連絡ください。

- My SoftBank いつでも簡単手続き可能で、分で 0 待ち時間 す。利用料金/データ量の確認・プラン等各<br>種変更ができます。(個人でご契約の場合) https://u.softbank.jp/2HHEHkw
- チャットサポート "チャットでチャチャっと"相談!各種変更 も可能です!(個人でご契約の場合) httn://hit ly/20naf0h
- **総合案内**(受付時間:午前9時から午後8時まで)<br>- 料金から各種サービスまで、ソフトバンクに関する 総合案内窓口です。<br>ソフトバンク携帯電話から **157**(通話料無料)
- (通話料無料(**0800-919-0157** 一般電話から **■データ通信サポート窓口** /時まで 7 時から午後 9 午前 平日:受付時間( 十日祝 午前9時から午後5時まで)
- セットアップ、操作方法等についてのお問い合わせ窓口です。 (通話料無料(**5525** ソフトバンク携帯電話から (通話料無料(**0088-21-5525** 一般電話から ※海外からはご利用になれませんのでご了承ください。
	- $\boldsymbol{F}$

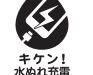

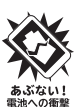

モバイル·リサイクル·ネットワーク キケン!

2019年9月 第1版発行 ソフトバンク株式会社 ご不明な点はお求めになったソフトバンク 。<br>携帯電話取扱店にご相談ください。

機種名: 809SH …………<br>製造元: シャープ株式会社 TINSJB400AFZZ 19J 16.3 TR AI 1

D<br>密選

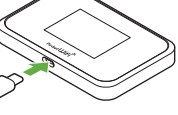

- 
- 
- 
- 
- 
- 

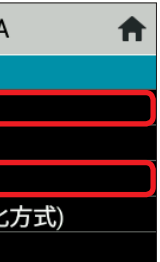

- 工場出荷時の SSID とパスワード(セキュリティ キー)は同梱の無線 LAN 初期設定シールで確認す
- お買い上げ時、マルチ SSID 機能 (SSID B) は、 OFF に設定されています。

SIMカードトレイ リセットボタン 

状能に戻します。

 $\Omega$ 

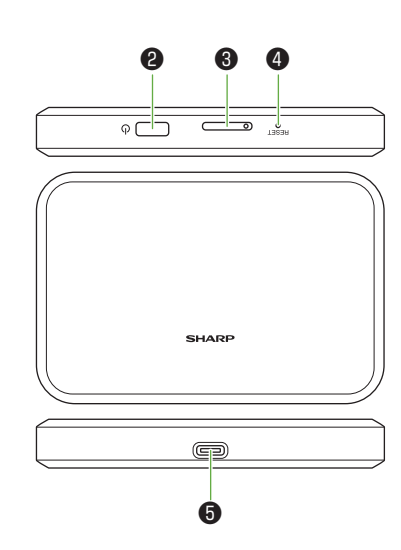

**6** USB Type-C™ 接続端子 USB ケーブル (オプション品) およびクレードル (オ プション品)を接続します。

### 電源を入れる/切る

#### ■ 電源を入れる

#### 1 電源キーを長押しする

### ドライバをインストールする

本機をはじめて接続したときは、デバイスドライ バが自動的にインストールされます。

#### ● パソコン/ Mac の電源を入れて OS を起動→ 本機を接続する

- 。インストール中に本機を取り外さないでください• インストールが正常に行われない、パソコンが シャットダウンするなどの異常を起こすおそれが 。あります
- 管理者権限 (Administrator) でログインしてく 管理者権限の確認方法はオンラインマニュ。ださい アル/取扱説明書の「故障とお考えになる前に」 。を参照してください

パソコン/Mac に搭載されているデバイスドライバ を自動的にインストールするため、ドライバのイン 。ストールの操作は不要です

英数字/記号の入力画面にはキーボードが表示さ れます。連続して文字を入力するには、任意のキー をタップしたあとに、1カーソル移動(右)をタッ 。プしてください

入力欄  $2D - YU$ 6 キー表示

● 1 つ前の文字に戻す 6 カーソル移動 (左) 6 キー表示切り替え (記号) Web UI では、本機に無線 LAN 接続したパソコン やスマートフォンなどのモバイル機器から、本機 。の各種機能を設定できます

### 文字を入力する

- **パソコンまたは無線 LAN 端末を起動し、本機** と無線 LAN 接続する
- 2 Web ブラウザを起動→アドレス入力欄に [http://web.setting] と入力する
- 8 Web UI のホーム画面右上の「ログイン」を リック→パスワードを入力→「ログイン」を クリックする

お買い上げ時は、パスワードに「admin」が設定さ れています。

4 Web UI のメインメニューで各種設定を行う

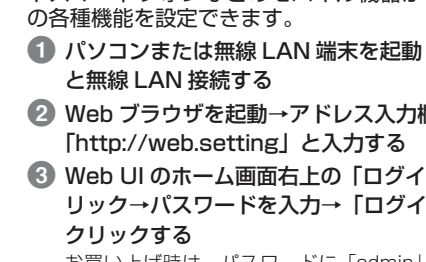

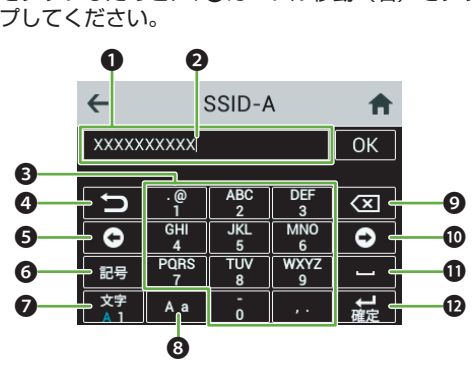

2 キー表示切り替え (英字、数字) 6 大文字/小文字切り替え **9** 消去 **10** カーソル移動 (右) ❶ スペース

12 確定

### **Web UI を使う**

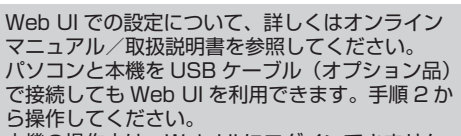

ว UI にログインできません。 スマートフォンなどモバイル機器で本機に接続し• 表示できる Web UI の設定 いものがあります。パソコ b UI に切り替えるには、「PC K」をクリックしてください。

### ■主にできること

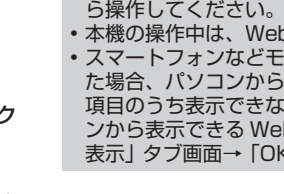

· Web UI での設定について マニュアル/取扱説明書を • パソコンと本機を USB ケ

### 無線 LAN 機能を有効にする

本機の電源を入れると、自動的にインターネット に接続され、無線 LAN 機能が ON になります。 本機のディスプレイに働が表示されていることを 確認します。

#### ■ スリープモードについて

- 無線 LAN 端末の接続数が O の状態から一定時 間経過すると、本機がスリープモードになりま す(お買い上げ時の状態:5分)。
- ●オフまでの時間は5分、10分、15分から設 。定可能です
- スリープモード中は、無線 LAN 機能が OFF に 。なります
- スリープモードを解除して無線 LAN 機能を ON にし、無線 LAN 端末を再度接続するには、 電源キーを押します。
- 充電時にはスリープモードになりません。

### Windows パソコンを接続する (Windows 10 の場合)

画面表示や手順は、無線 LAN 設定の暗号化方式が 「WPA2」で「SSID A」に接続する場合を例にし 。て説明しています

1 パソコンの無線 LAN 機能を ON にする 2 画面の右下にあるタスクバーからアクション センターを選択→インターネットアクセスを 選択する

**3 本機の SSID (809SHa-XXXXXXX) を選択** →「接続」を選択する

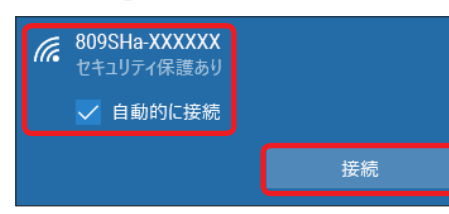

### カ→「次へ」を選択する  $\sqrt{\epsilon}$  809SHa-XXXXXX 2キュリティ保護あり ネットワーク セキュリティキーの入力  $00000000$  $\sqrt{2}$ キャンセル

4 本機のパスワード (セキュリティキー) を入

接続に成功すると、本機タッチメニューの接続リス トのカウントが 1 つ増えます。

### Mac を接続する (macOS Mojave 10.14.6 の場合)

画面表示や手順は、無線 LAN 設定の暗号化方式が 「WPA2」で「SSID A」に接続する場合を例にし 。て説明しています ■ アップルメニューから「システム環境設定 ...」

→「ネットワーク」を選択する 2 「Wi-Fi」→「Wi-Fi をオンにする」を選択する 6 「ネットワーク名」のプルダウンリストから本

機の SSID (809SHa-XXXXXX) を選択する ネットワー

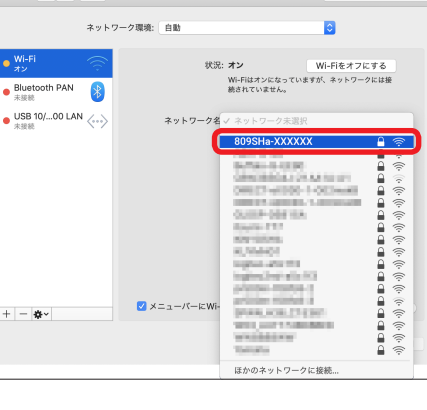

#### 4 本機のパスワード (セキュリティキー) を入 力→「接続」を選択する

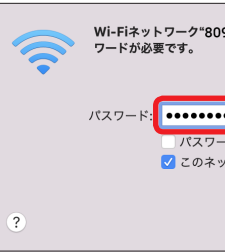

トのカウントが 1 つ増えます。

## iPhone / iPad を接続する (iOS 12 の場合)

画面表示や手順は、無線 LAN 設定の暗号化方式が 「WPA2」で「SSID A」に接続する場合を例にし 。て説明しています

- iPhone、または iPad を起動→ホーム画面で 「設定」→「Wi-Fi」を選択する
- 2 Wi-FiをON にする

### **3 本機の SSID (809SHa-XXXXXXX) を選択する**

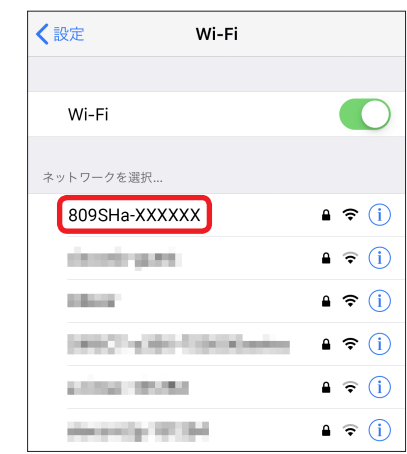

- 4 本機のパスワード (セキュリティキー) を入 カ→「接続」または「Join」を選択する
	- "809SHa-XXXXXX"のパスワードを入力してください

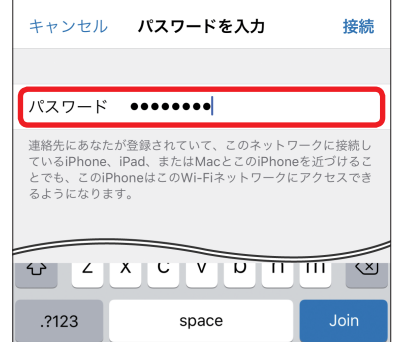

接続に成功すると、本機タッチメニューの接続リス トのカウントが 1 つ増えます。

LAN 設定の暗号化方式が「WPA2」で「SSID A」 に接続する場合を例にして説明しています。その他 の暗号化方式の場合は、一部の操作および画面が異 なります。 1 Android 搭載端末を起動→メニューから「設

一般的な Android 搭載端末と本機を接続してイン ターネットに接続します。画面表示や手順は、無線

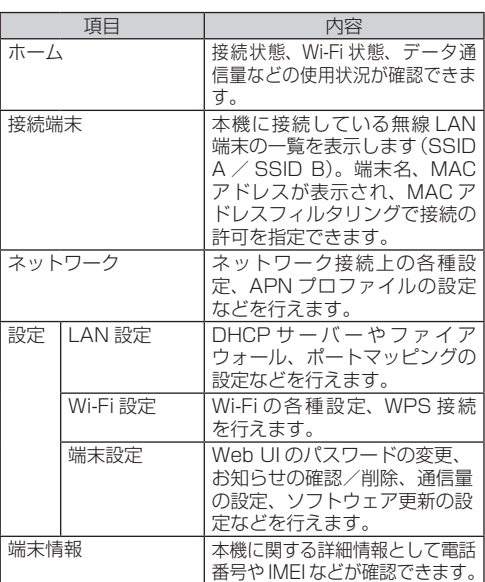

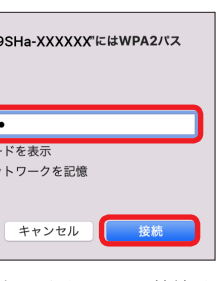

接続に成功すると、本機タッチメニューの接続リス

• 「使ったことのあるネットワークが見つかりませ ん。」というメッセージが表示された場合は、「ネッ トワーク」画面内の「新しいネットワークに接続 する前に確認」のチェックを外してください。

本機に表示した QR コードをスキャンして、自動的

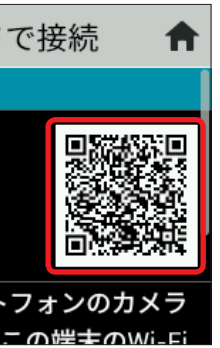

- 8 スマートフォンの画面に Wi-Fi の電波アイコ ンが表示されていることを確認する
- •スマートフォンの QR コード読み取りアプリには 「お父さん QR」をおすすめします。
- 同梱の「無線 LAN 初期設定シール」にある QR コー ドをスマートフォンや iPhone で読み取っても、 。本機と接続することができます
- 。<br>
QR コード接続の動作要件は次のとおりです。 - Android 4.0.3 以上 (お父さん QR 使用) - iOS 11 以上
- を選択する」定
- 2 Wi-FiをON にする
- **3 本機の SSID (809SHa-XXXXXXX) を選択する**

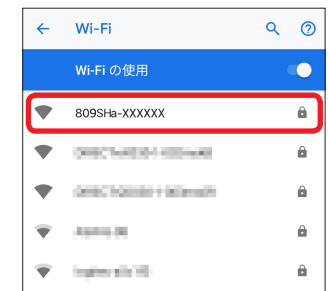

T International  $\widehat{\mathbf{Y}} = \{0\}$  and  $\{0,1\}$ 

# Android™ 搭載端末を接続する (Android 9 の場合) 4 本機のパスワード (セキュリティキー) を入 カ→「接続」を選択する 809SHa-XXXXXX . . . . . . .

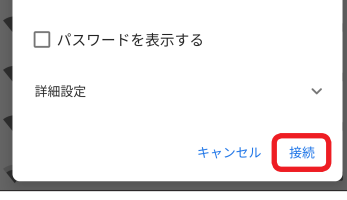

接続に成功すると、本機タッチメニューの接続リス トのカウントが 1 つ増えます。

接続のしかたは、お使いのAndroid搭載端末によっ て異なります。詳しくは、お使いの Android 搭載 。端末の取扱説明書を参照してください

# コードを利用して接続する QR

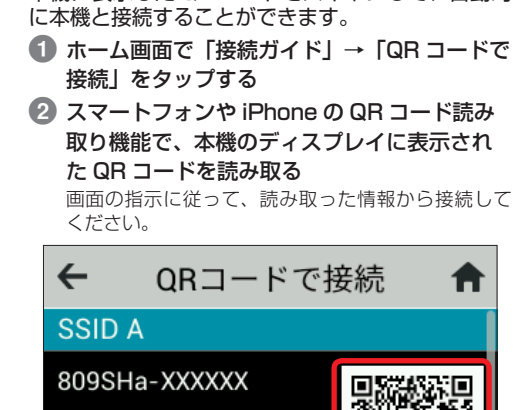

QRコード

QRコードをスマートフォンのカメラ で請み取スニとで、この端実のWi-F